CASIO CG-50 har unike kvaliteter for graftegning og den krystallklare høyoppløselige skjermen er enkel å avlese. Til Graph-appen er det knyttet mange intuitive funksjoner og spesielt G-Solve er verktøyet som gjør funksjonsdrøfting både enkelt og morsomt!

## G-Solve på FX-CG50

Revidert juli-2021

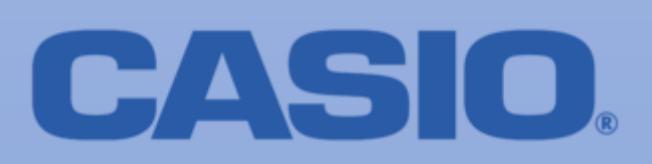

## **Analyse av grafer med g-solve:**

**Vi har gitt to grafer Y1 og Y2 og velger Y1 ved å trykke F1 SELECT** Først et fornuftig valg av vindu (dette er meget viktig for videre analyse)

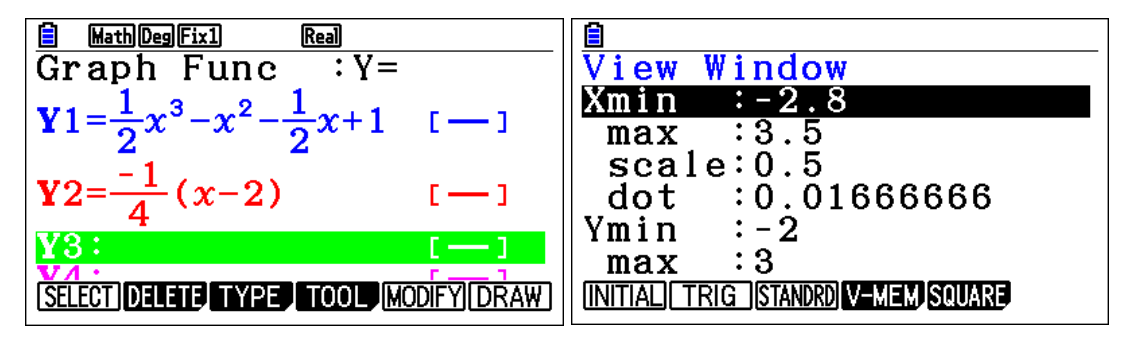

Legg merke til at  $X_{max} - X_{min} = 6.3$  som gjør at trace: (SHIFT F1) gir pene verdier for x. \*

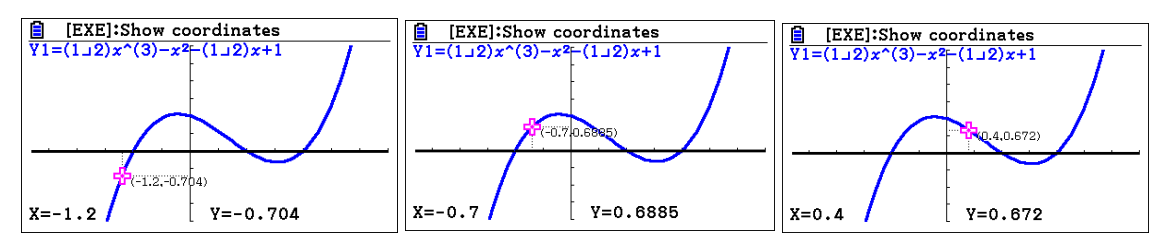

Finne røtter (O.punkter for Y1) med g-solve SHIFT F5

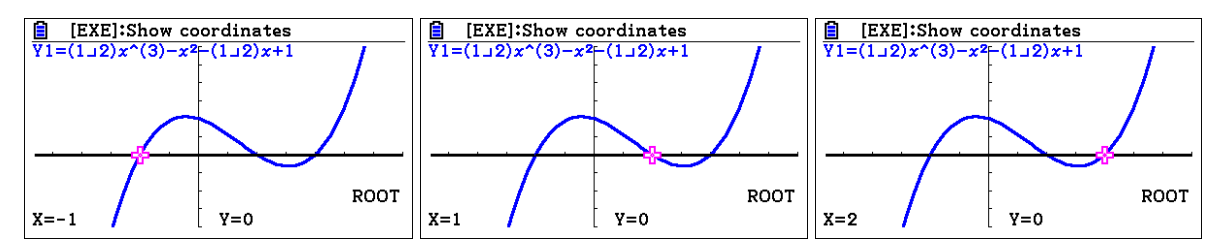

Bestemme MAX og MIN for Y1 i g-solve trykk F2 EXE og F3 EXE

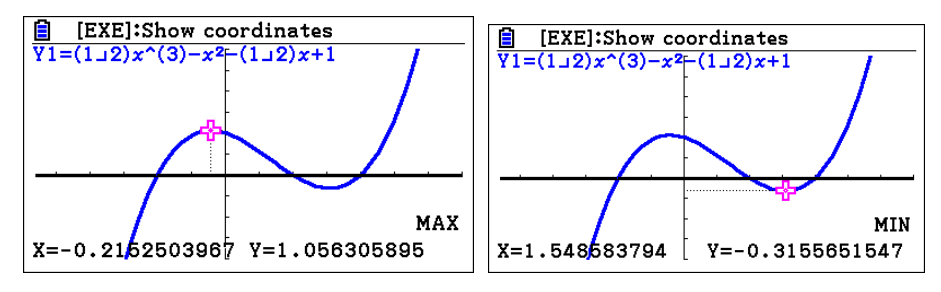

Vi velger nytt vindu og velger også Y2 med SELECT

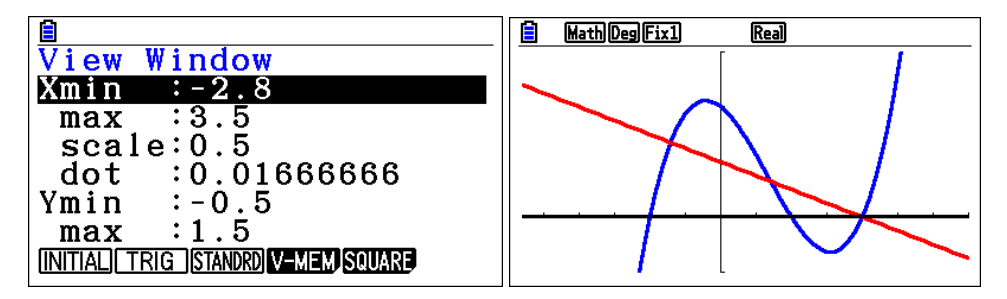

Skjæringspunkter mellom grafene til Y1 og Y2 i g-solve: SHIFT F5 og EXE for begge grafene.

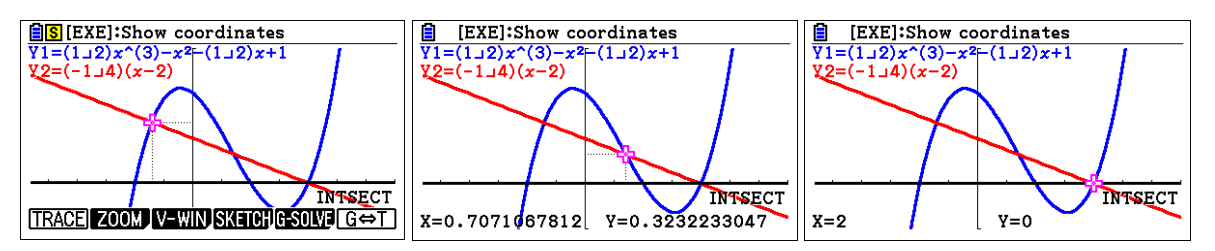

Bestemme integralet begrenset av de to grafene og arealet mellom grafene.

F6 så F3 og F5 INTSECT: Da kan du velge mellom hvilke skjæringspunkter du vil integrere: NB husk EXE for hver grense

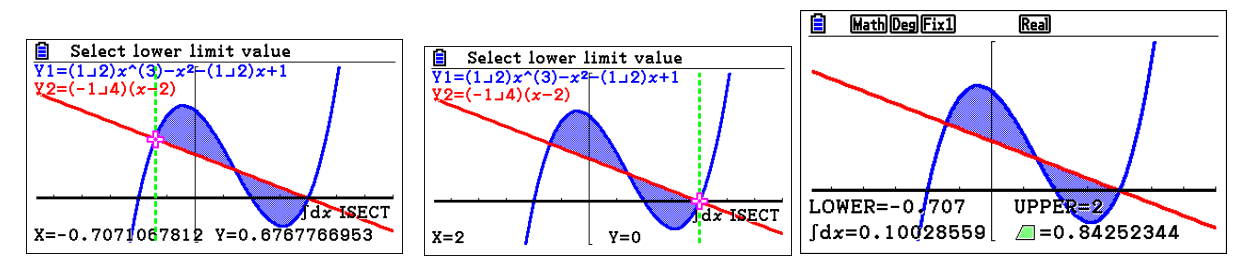

Integralet er 0,1003 (øverste areal – nederste areal) og arealet mellom grafene = 0.8425

X CALC For hvilke verdier av x er Y1 = 1: i g-solve F6 og F2

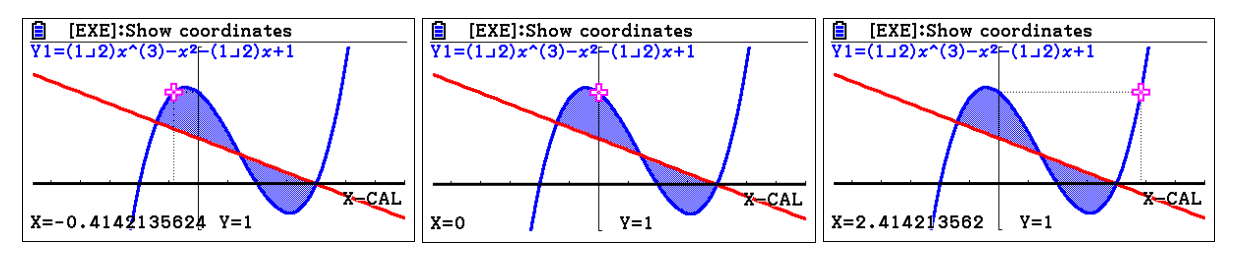

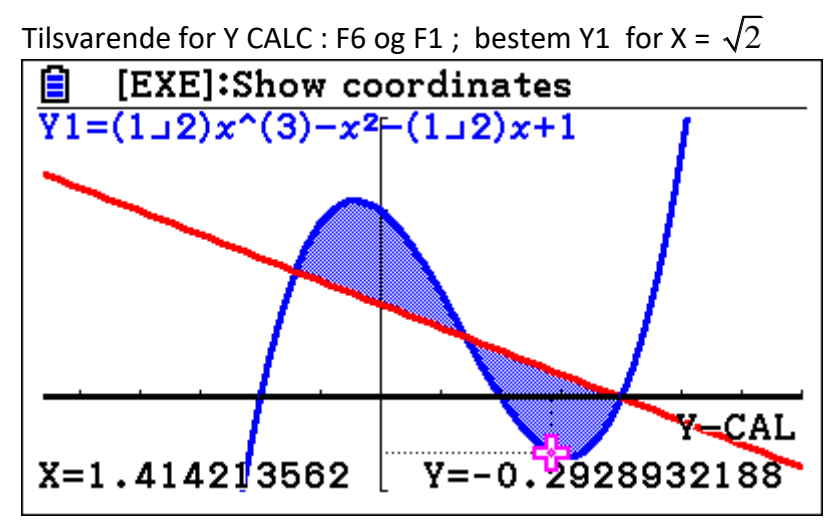

\* Med kommandoen TRACE SHIFT F1 flytter markøren seg 126 ganger i x retningen.

Xmax – Xmin bør da forholde seg til 126 , ( 6,3 3,15, 25.2, 12.6 osv.)